# **Applicant - POC Module** Admin & Designer Guide Version 2

SP Energy Networks

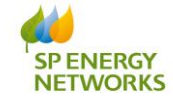

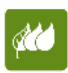

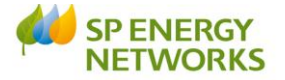

# <span id="page-1-0"></span>**Contents**

 $=$ 

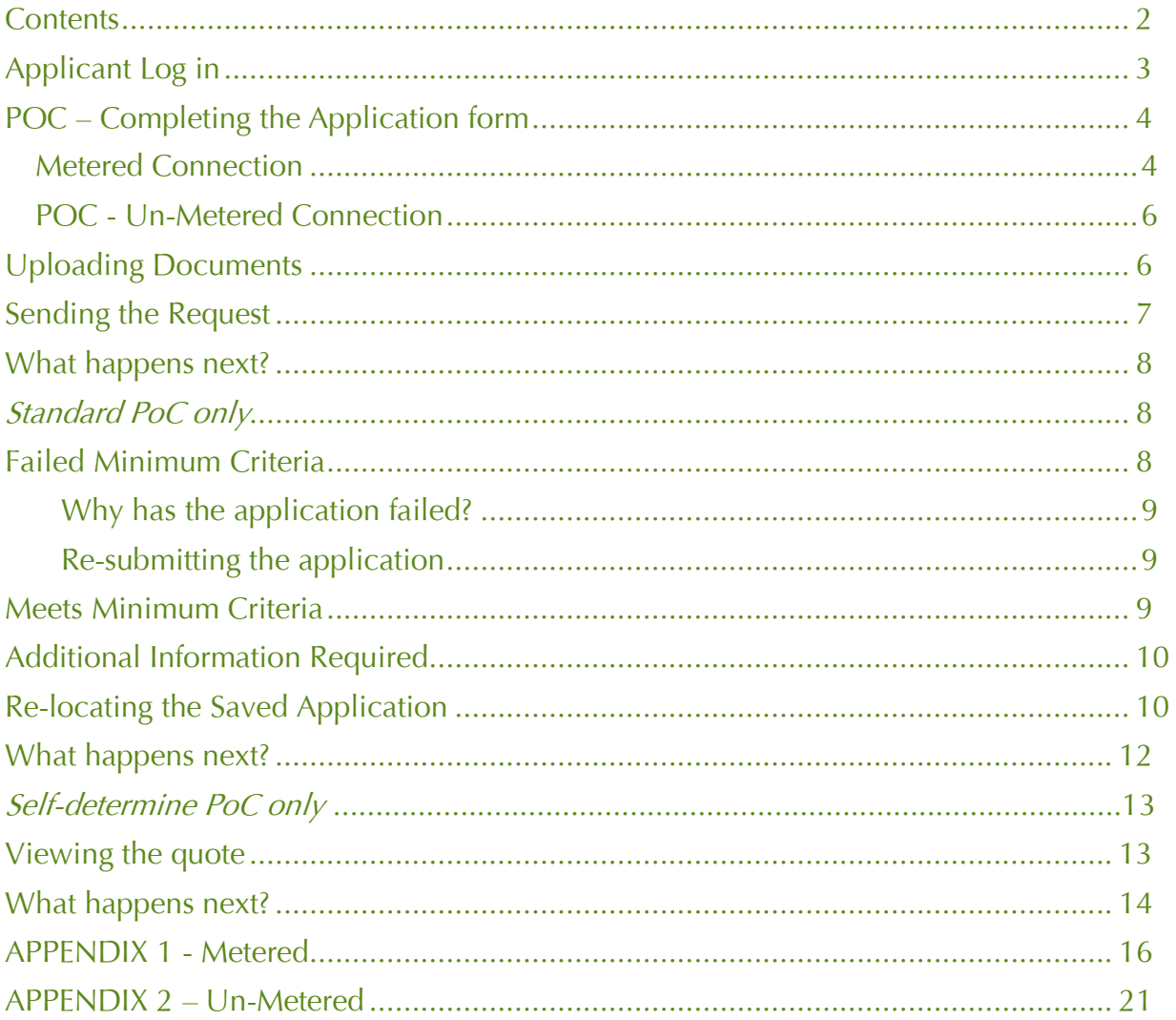

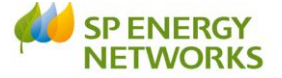

## <span id="page-2-0"></span>**Applicant Log in**

Log in as an **applicant**.

This document explains the POC process from the Applicants point of view.

The first thing the applicant would do in the system is complete the required form, dependent on the connection required. There are two forms currently available:

- Request Metered
- Request Un-Metered

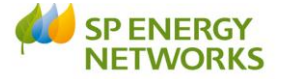

# <span id="page-3-0"></span>**POC – Completing the Application form**

## <span id="page-3-1"></span>**Metered Connection**

- Login as an Applicant
- Click 'POC'
- Click 'Request Metered'
- Click Standard / Dual Offer / Self-determined

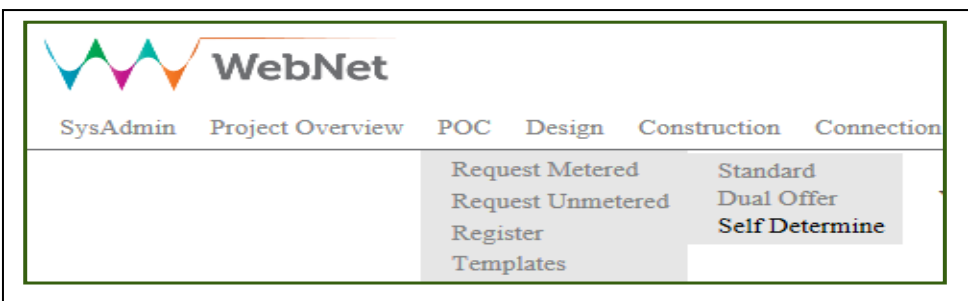

The Application form is then shown. *(Example of self-determined shown below)*

 Complete the form and ensure all mandatory (\*) fields are completed. See **APPENDIX 1** for further information about each field.

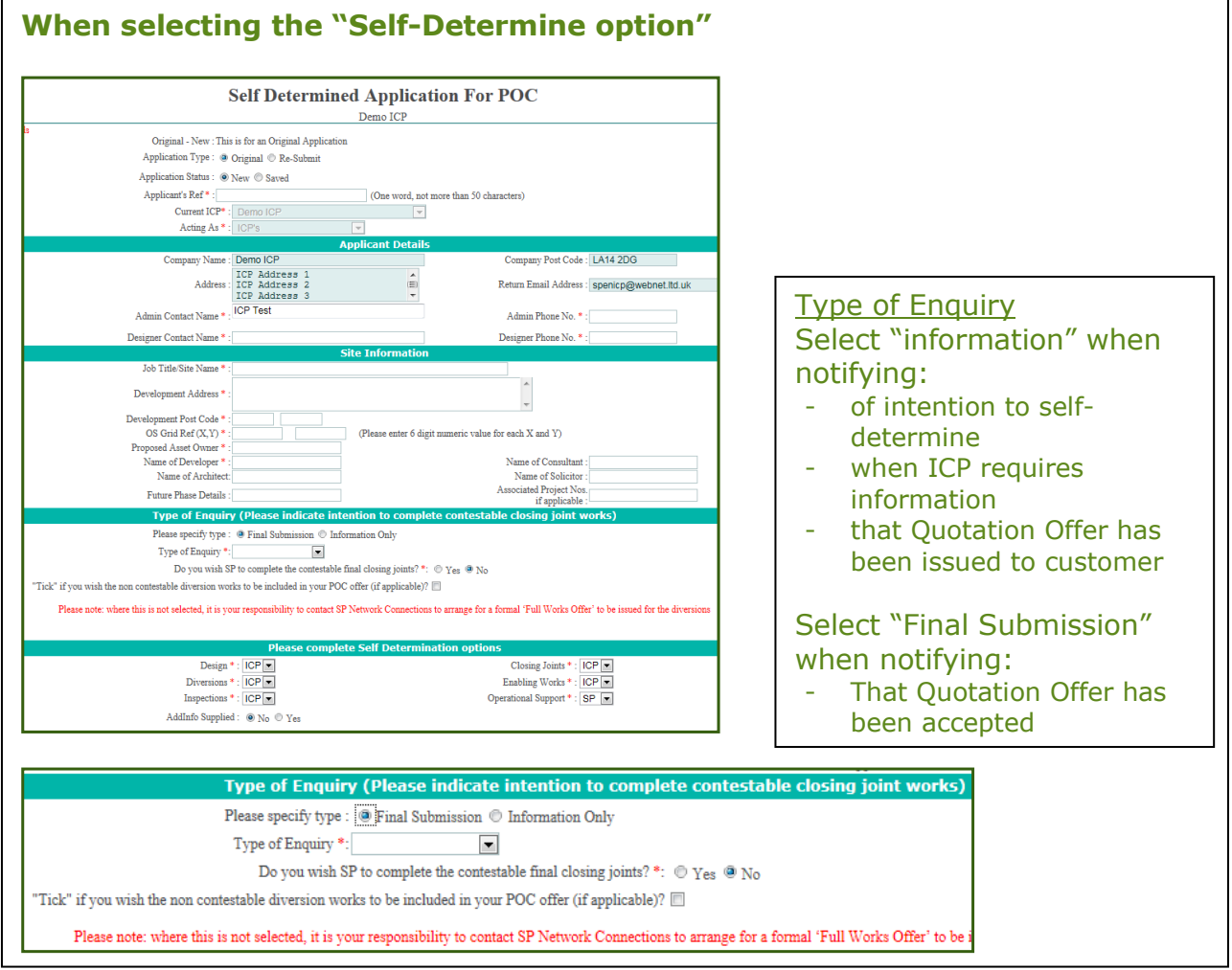

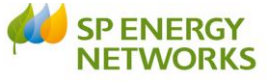

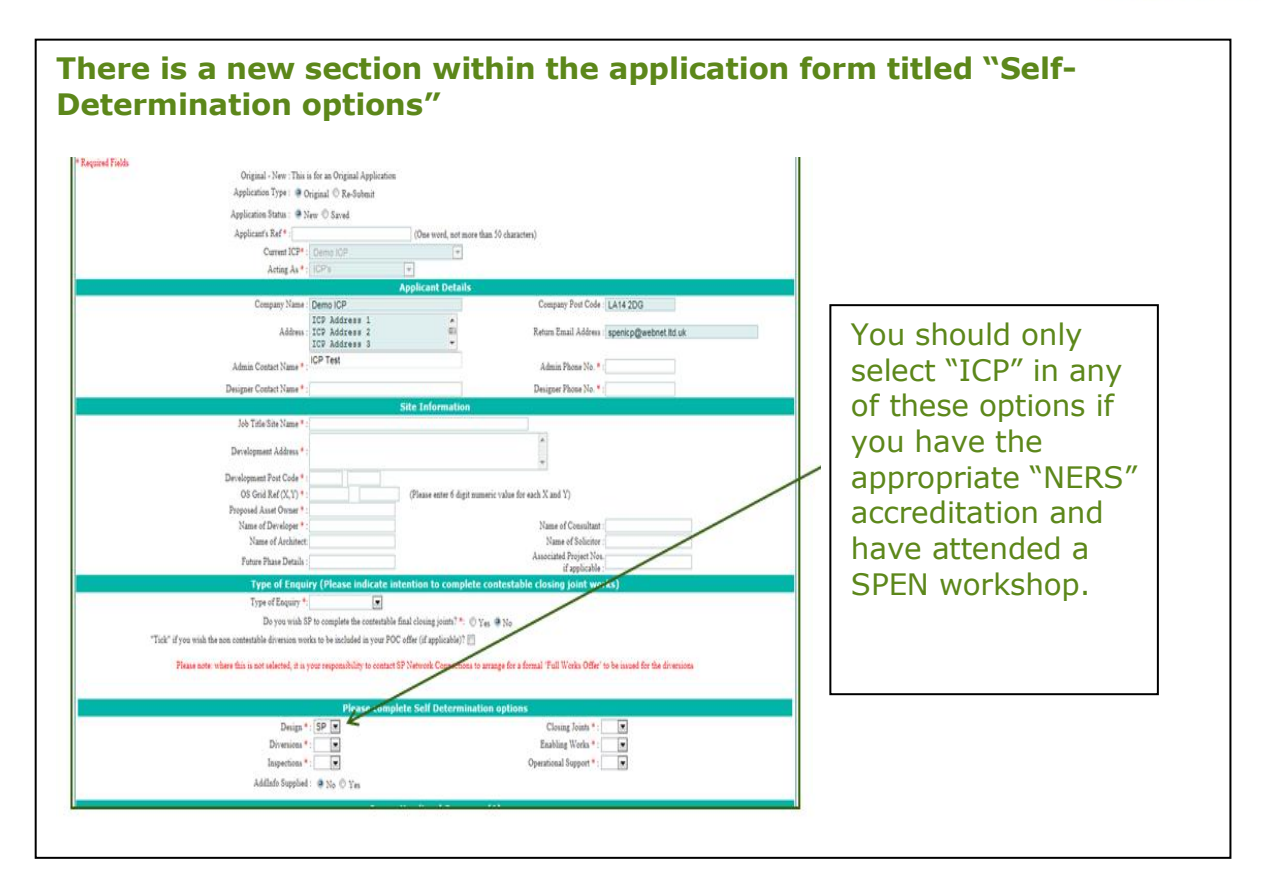

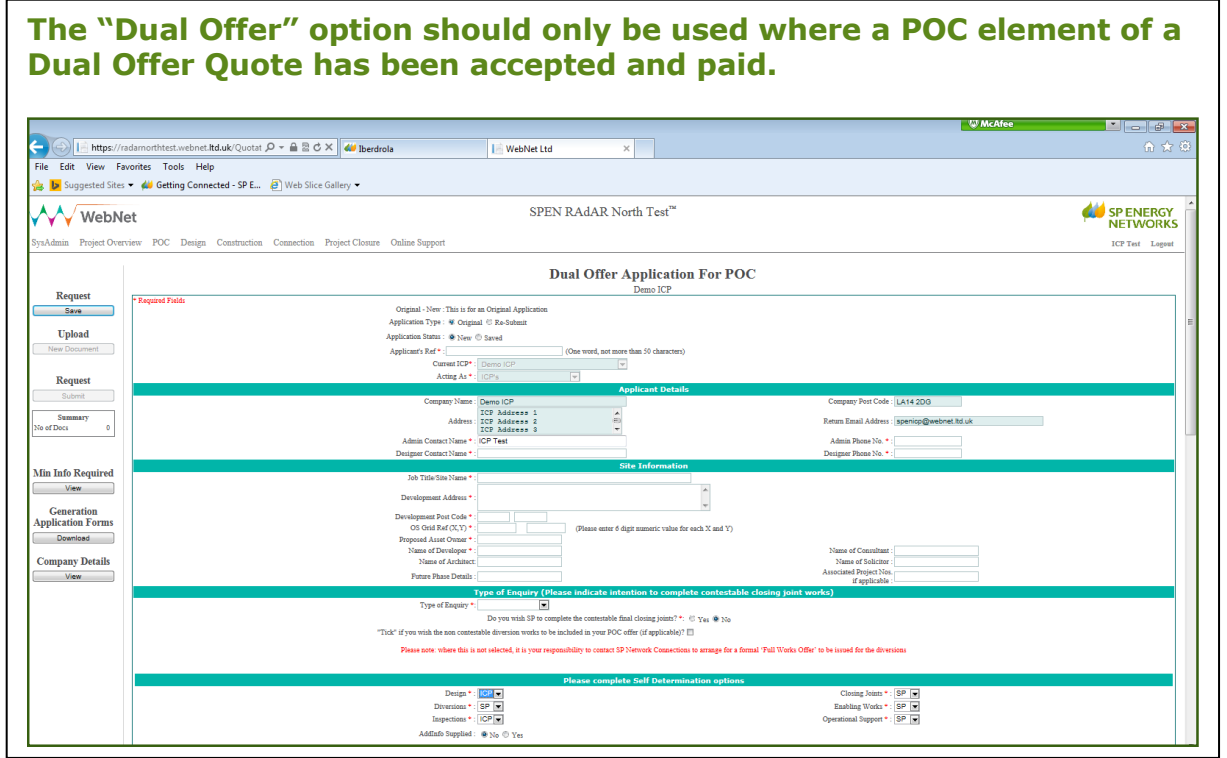

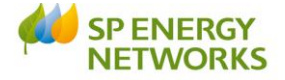

Once the application form has been completed:

- Confirm that the **Estimated loads** have been calculated correctly  $\odot$ Yes  $\bigcirc$ No
- Confirm that **other relevant information** has been provided  $\odot$ Yes  $\bigcirc$ No

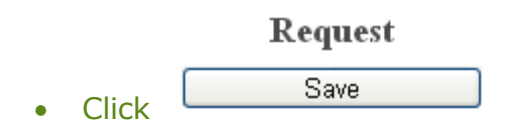

You will then need to attach the required documents as detailed within the process documents CON-04-005 and CON-04-009.

Please refer to the **'Uploading Documents'** section for assistance with this.

#### <span id="page-5-0"></span>**POC - Un-Metered Connection**

- Login as applicant
- Click 'POC'
- Click 'Request Un-Metered'

The 'Application for Quotation' screen is then shown.

- Complete the form and ensure all mandatory (\*) fields are completed. See **APPENDIX 2** for further information about each field.
	-
- Click  $\Box$  Dext once each page has been completed there are four pages to the 'unmetered' form.

Once the application form has been completed:

Save & Finish Click

You will then need to attach the required documents

- Site Location/Boundary Plan (showing the area that work is taking place in) (no design at this point)
- CDM form
- Jointers details (contact info, their authorisations/confirmation of Live working assessment and attendance of safety rules induction etc.)
- Entering Live working regime form

Please refer to the **'Uploading Documents'** section.

#### <span id="page-5-1"></span>**Uploading Documents**

To do this, save the files locally on your computer and upload in the following way:

- 1. Click Upload New Document button
- 2. Type in any description/comments and then select the choose file button

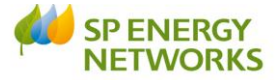

- 3. Then, navigate to your file and double click
- 4. Click upload and this will confirm your file has been selected
- 5. Your first uploaded document will show in the Uploaded Documents table

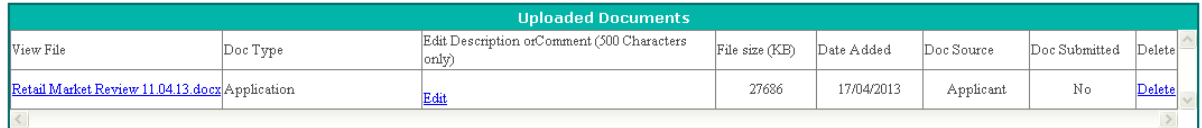

- 6. To upload further documents, repeat steps 2-4 accordingly.
- 7. Check that all documents show in the 'Uploaded Documents' section and that the correct number of documents shows in the summary.

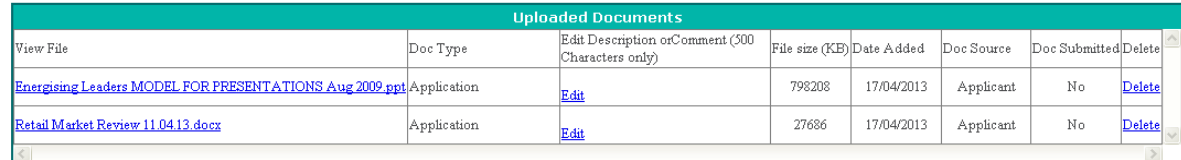

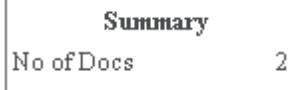

Then click EXIT

## <span id="page-6-0"></span>**Sending the Request**

Once you have completed the application form and uploaded the required documents from the Application for POC screen:

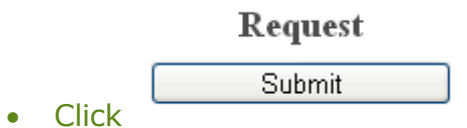

You will then be taken to the Applicant's POC Register, where your submitted application will be given an enquiry number.

You can view the 'saved' application at any stage by clicking

- POC
- REGISTER

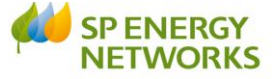

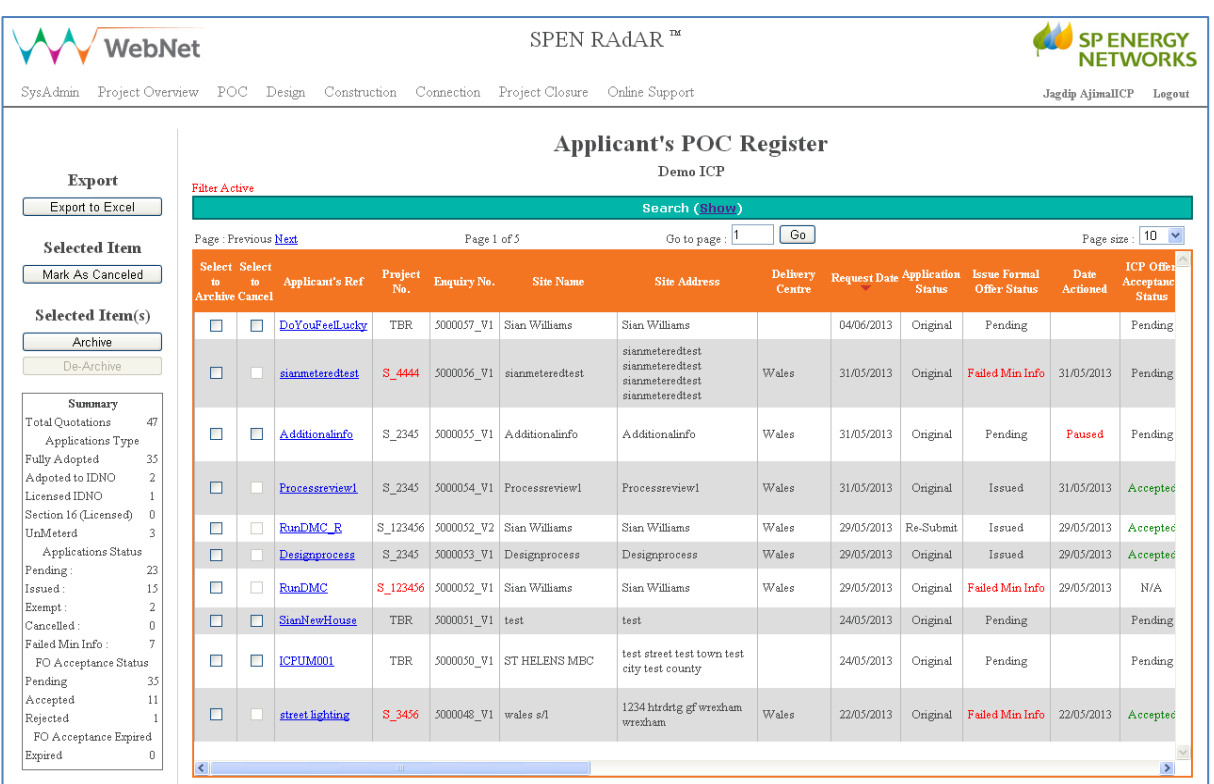

- To filter the results, click **'show'** and type in some search criteria
- Once your results are shown, click on the hyperlinked 'Applicants Ref' to view

#### <span id="page-7-0"></span>**What happens next?**

An e-mail will automatically generate to advise SP Energy Networks that your request has been issued.

You will receive confirmation that your application has been registered within 2 working days

For a Standard POC, within 5 working days, SP Energy Networks will check that your application meets the minimum criteria. Your application will either:

- Meet Minimum Criteria
- Fail Minimum Criteria

#### **The following applies to Standard POC only**

#### <span id="page-7-1"></span>**Failed Minimum Criteria**

If your application fails the minimum criteria you will receive notification to advise the reason your application has failed.

When you search for your application in the register you will see that the 'Issue Formal Offer' status is Failed Min Info

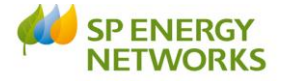

## <span id="page-8-0"></span>**Why has the application failed?**

To find out why the application has failed:

• From the Applicants POC Register page, click on the required hyperlinked 'Applicants ref'

This will allow you to see the reason your application has failed and any notes that the DNO has added.

#### <span id="page-8-1"></span>**Re-submitting the application**

- Click POC
- Click 'Request Metered'
- Application Type : O Original ⊙ Re-Submit  $\bullet$
- Application Status: ⊙New OSaved  $\bullet$
- Choose the required ref from the Applicant's  $Ref*$ : drop-down.

**Note**: Only 'rejected' applications will show here.

You can now edit the application form (if required), even if no changes are

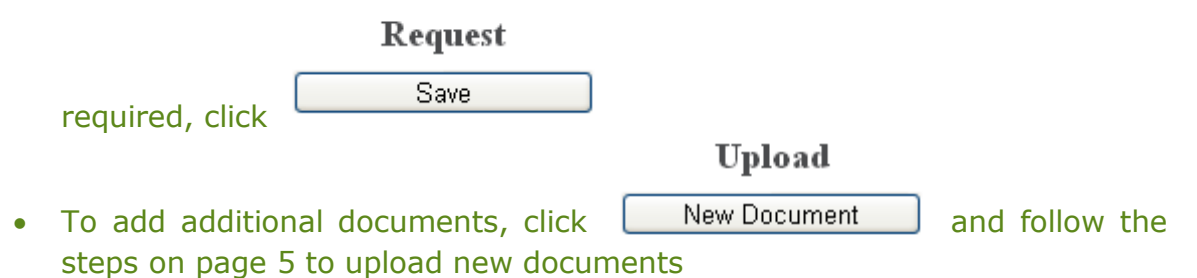

Then, to issue the request, from the '**Application for POC'** screen,

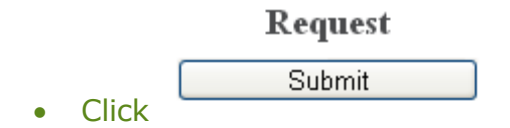

**Note:** – once the application has failed and gets resubmitted, the 'min info' checks revert back to the *admin* min info, even if previously it had passed that stage and got to the designer min info level.

#### <span id="page-8-2"></span>**Meets Minimum Criteria**

If your application meets minimum criteria, you will receive notification to confirm.

You may receive a request for further information in due course; otherwise you will receive the POC Quotation within Guaranteed SLC 15 timescales.

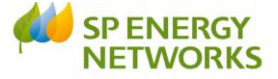

If you accept this quote then payment should be made within **three months** (or six months if an extension is requested).

#### <span id="page-9-0"></span>**Additional Information Required**

You would know a request has been received as a notification will be issued by e-mail.

Follow the steps below to relocate the saved application.

#### <span id="page-9-1"></span>**Re-locating the Saved Application**

You can view the 'saved' application at any stage by clicking:

- POC REGISTER
- Filter Active Search (Show) Go to page: 1 Go Page size:  $10 \times$ Page : Previous Next Page 1 of 1 Select Select **ICP Offer** Delivery Request Date Application<br>Centre Status Formal<br>Offer Date<br>Actioned Dat Applicant's Ref  $\frac{Project}{No}$  Enquiry No. Site Name **Site Address** to to<br>Archive Cancel Acceptance<br>Status 123 Some Street Some  $\Box$ Sian\_Metered | S\_23456 | 5000002\_V1 | Peter Smith  $Wales$ Pending 25/04/2013 Original Pending town Somewhere  $\label{thm:1} \textbf{Archer Lane}~\textbf{Archer}$  $\Box$ getdownonit | S\_12354 5000001\_V1 | Archie Street  $\rm{Wales}$ 25/04/2013 Original  $\operatorname{Issued}$ 25/04/2013  $\rm Rejected$  $25/04$ Town  $\vert$  <

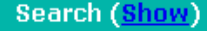

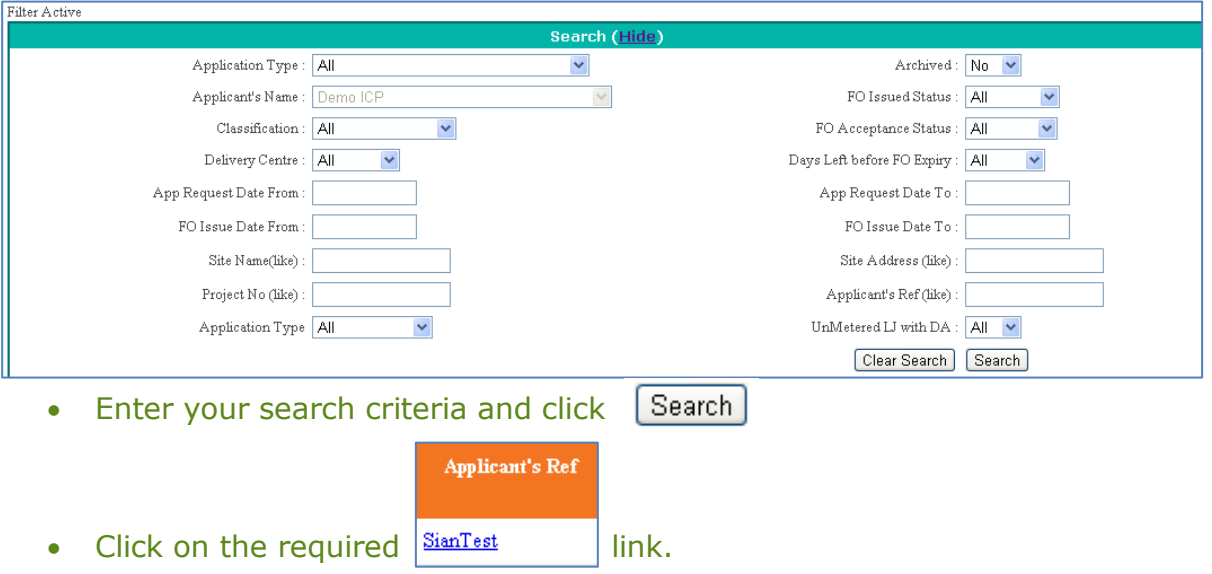

To narrow down your search results, click

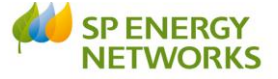

The 'POC Application Status' screen will be shown. This will confirm the status of the application and whether the clock has been paused.

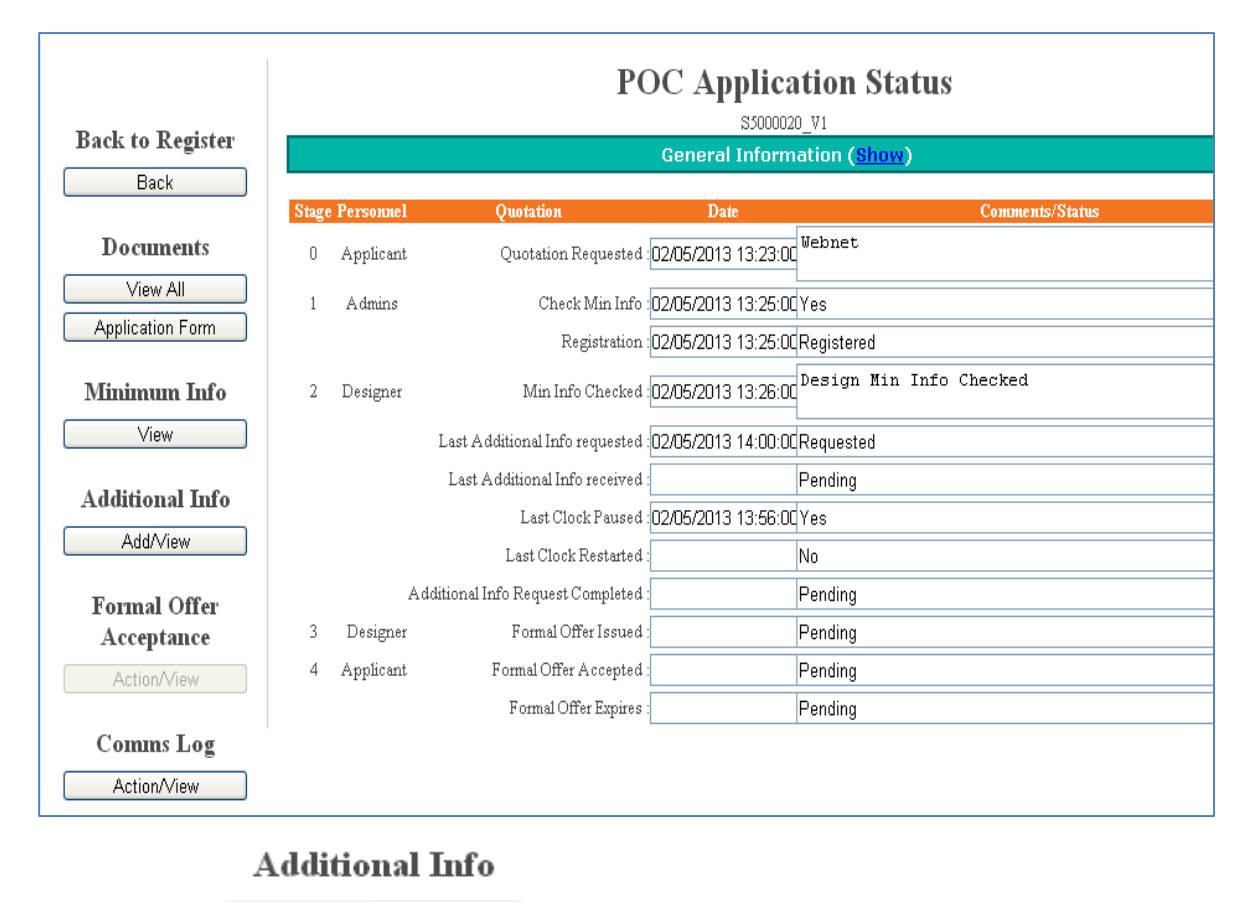

Add/View • Click

The 'Additional Information Reply' screen will be shown

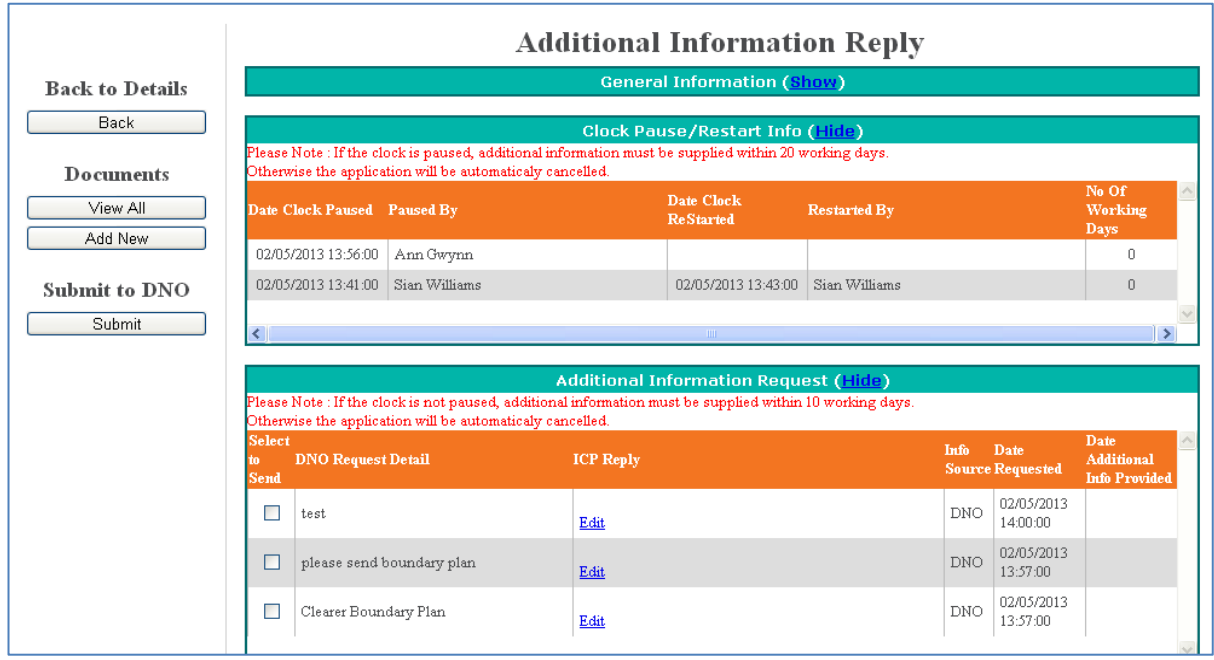

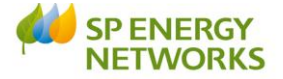

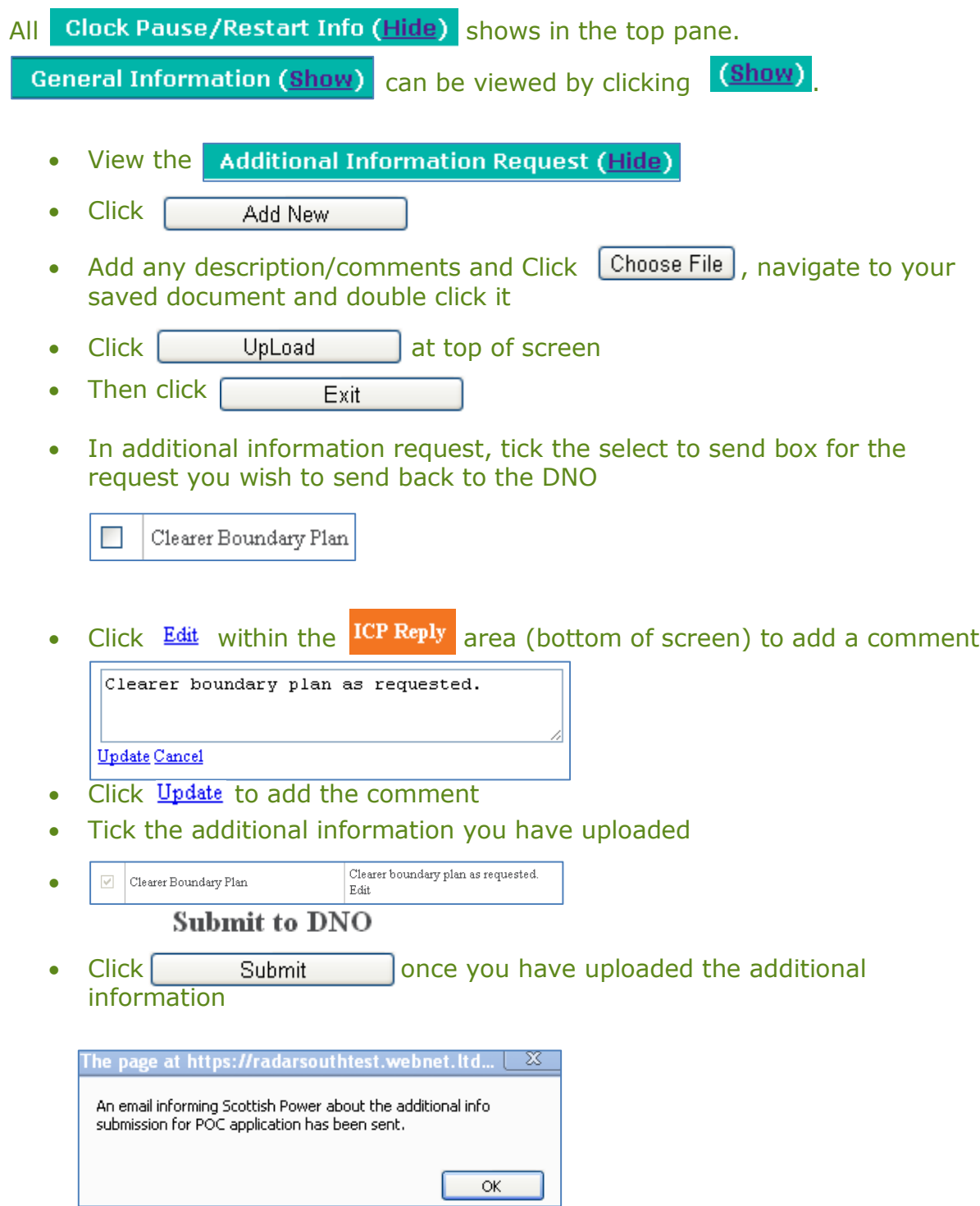

# <span id="page-11-0"></span>**What happens next?**

The DNO will receive notification that the additional information has been sent.

You will receive the POC Quotation within:

- LV Demand 15 working days
- LV Generation 30 working days
- HV Demand 20 working days

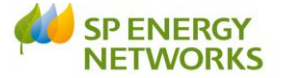

- HV Generation 50 working days
- EHV Demand 50 working days
- Other Request 65 working days

Note: If the load is between 22kV and 72kV (EHV) then you will receive a POC info letter (2a) within 30 working days.

The above dates (clocks) can be paused if the applicant has not provided enough information (for example) but we must still adhere to the SLC12 (see below) – this cannot be paused.

IMPORTANT – We MUST provide a quote within 65 working days as part of our **SLC12** Guaranteed Standards.

#### **The following applies to Self-Determined POC only**

When we receive the Self-Determine PoC form, we will acknowledge receipt of that notification and issue a quote for any works that the ICP have advised they wish us to complete.

#### **The next steps are the same for any of the selections:**

#### <span id="page-12-0"></span>**Viewing the quote**

- Click POC
- Click 'Register'
- Click on the required 'Applicants ref'
- Click 'View all Documents'
- View any attachments

**Note**: You have 3 months to accept the quotation from the day it was issued (or six months if an extension is requested). If you accept the quote, payment must be made on the date of acceptance.

- Choose the (Formal Offer) FO Acceptance Status \*:
	- o If you choose 'Rejected' then you must enter a  $Reson for Rejection$ \*:
	- $\circ$  If you choose 'Accepted' then you must select your nominated ICP's

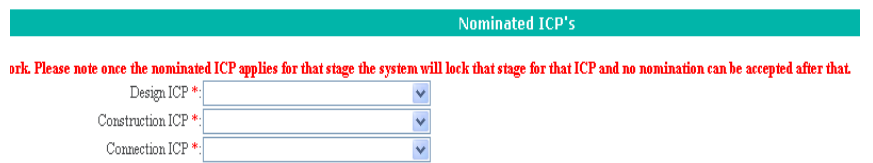

**Please note once the nominated ICP applies for the stage they have been nominated for the system will lock that stage for that ICP and no nomination can be accepted after that.**

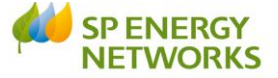

o You then complete the details required in the Payment Method section

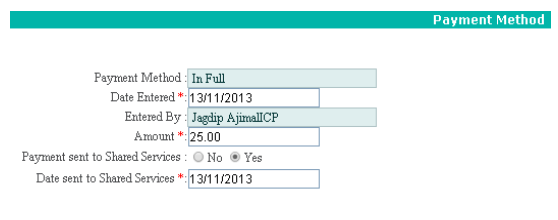

**Please note payment method is set by the DNO. If this is not set please contact the DNO to request that they complete this action.**

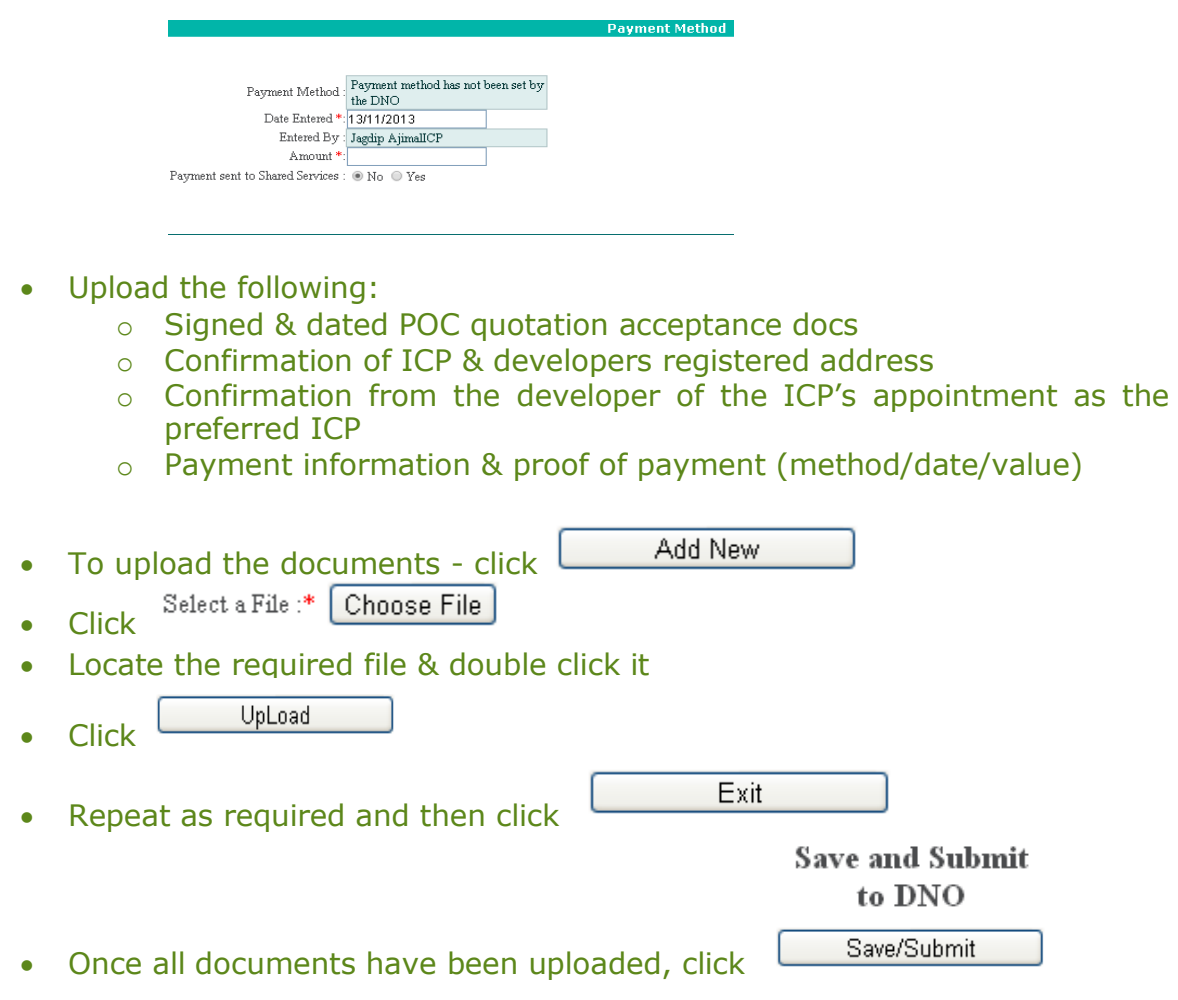

## <span id="page-13-0"></span>**What happens next?**

#### **Standard**

The DNO will acknowledge receipt of the acceptance when payment has been cleared. The design of the contestable works must be received within **30 days** of the acceptance.

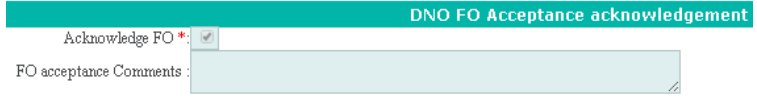

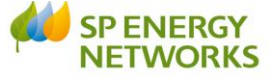

If a phased approval has been agreed by SP Energy Networks then the ICP must submit the first part of the phased approval within 30 days. (Refer to CON-04-003)

This is covered in the 'Design' module.

Please see the 'Design' handout for more information.

#### **Self-Determine**

The DNO will acknowledge receipt of the acceptance when payment has been cleared. The design of the contestable works must be received within **30 days** of the acceptance.

#### **Dual Offer**

Once the customer has accepted and paid for the POC element of a Dual Offer they must appoint a NERS accredited ICP to deliver the "contestable works". The ICP will need to provide a copy of the customer's acceptance and proof of payment, along with confirmation that they have been appointed. The DNO will acknowledge receipt of these documents.

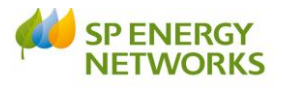

# **APPENDIX 1 - Metered**

<span id="page-15-0"></span>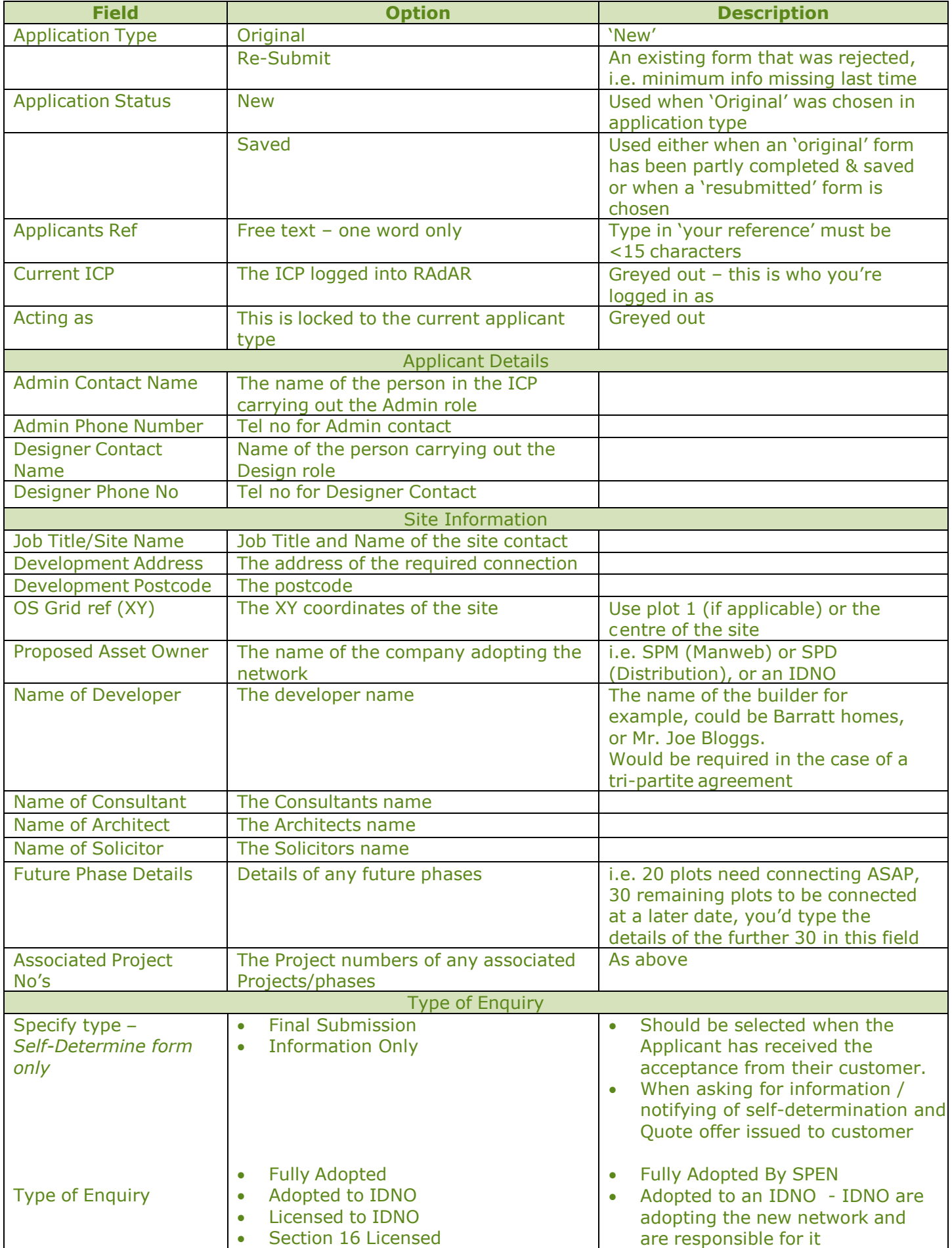

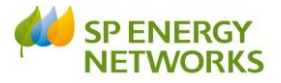

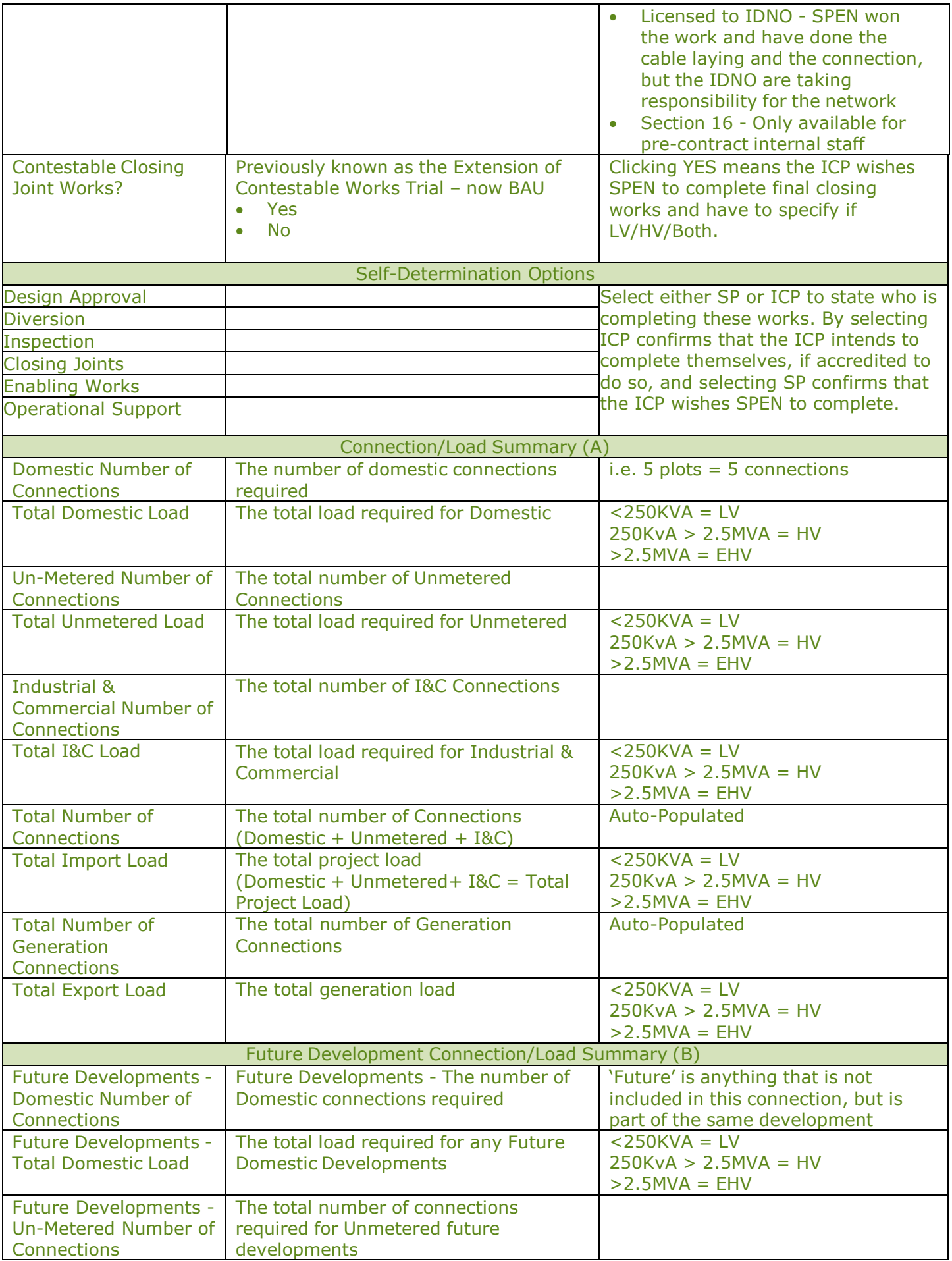

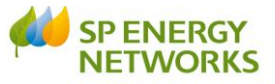

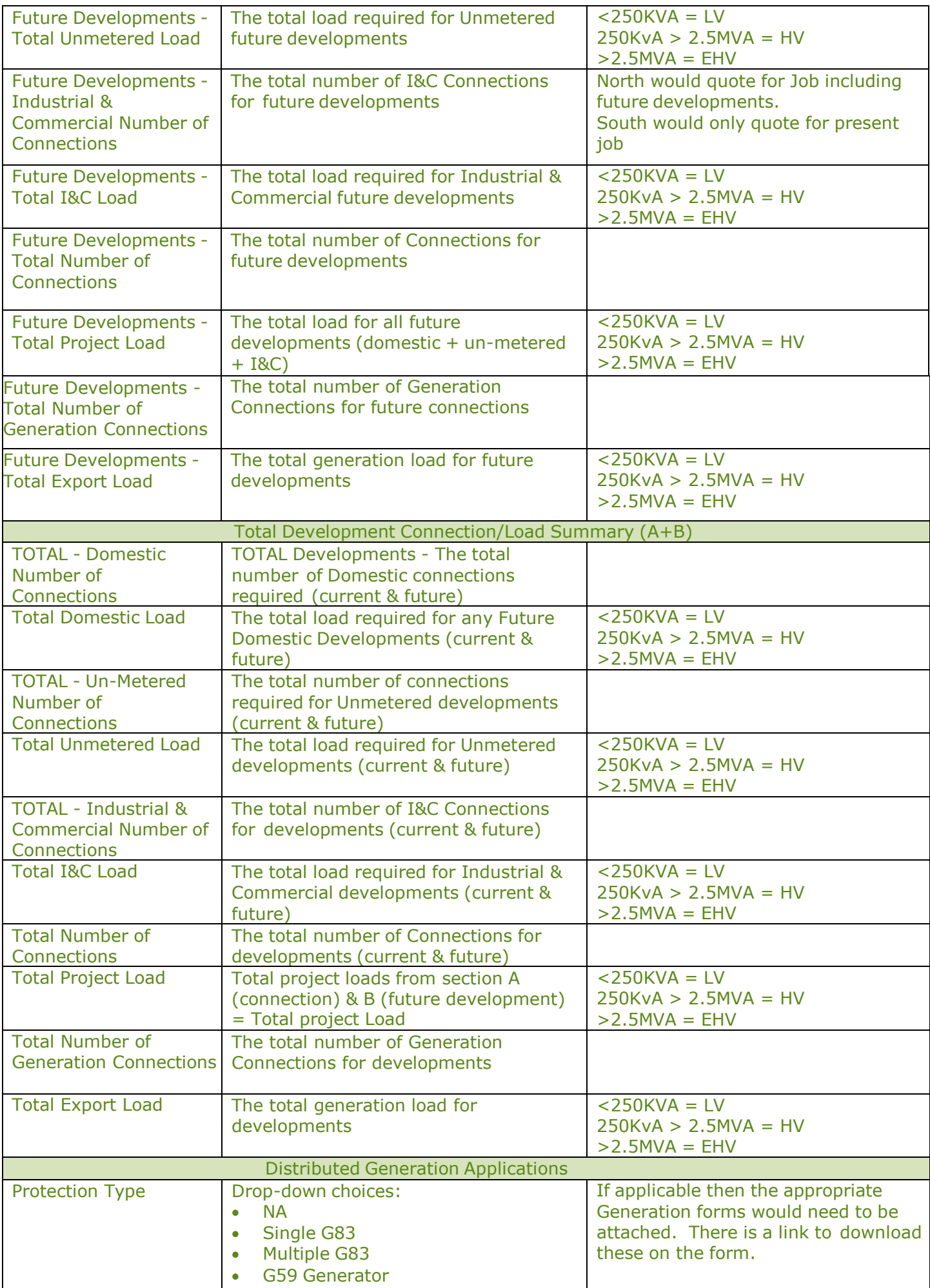

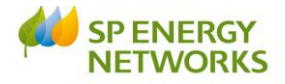

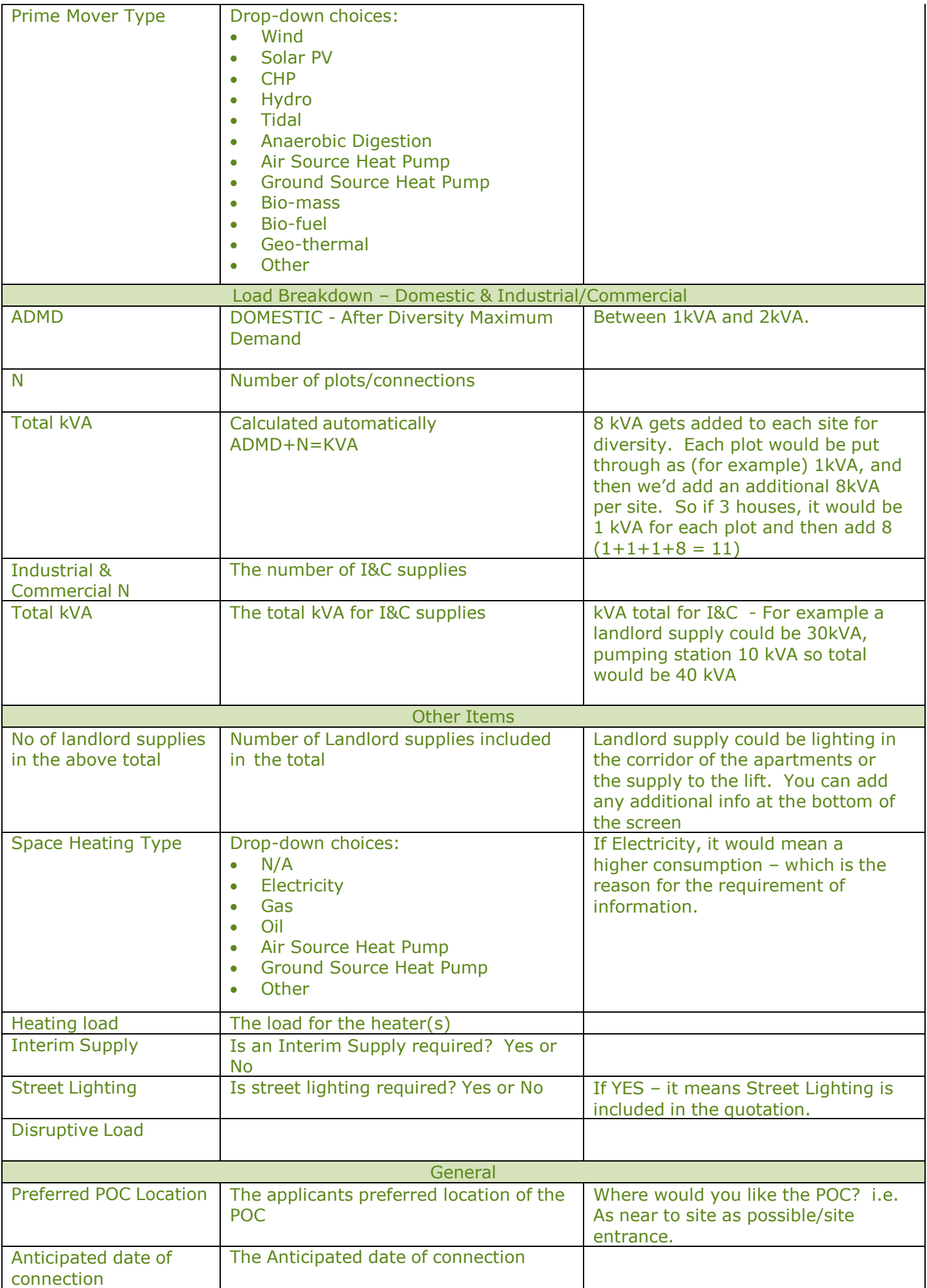

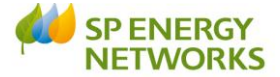

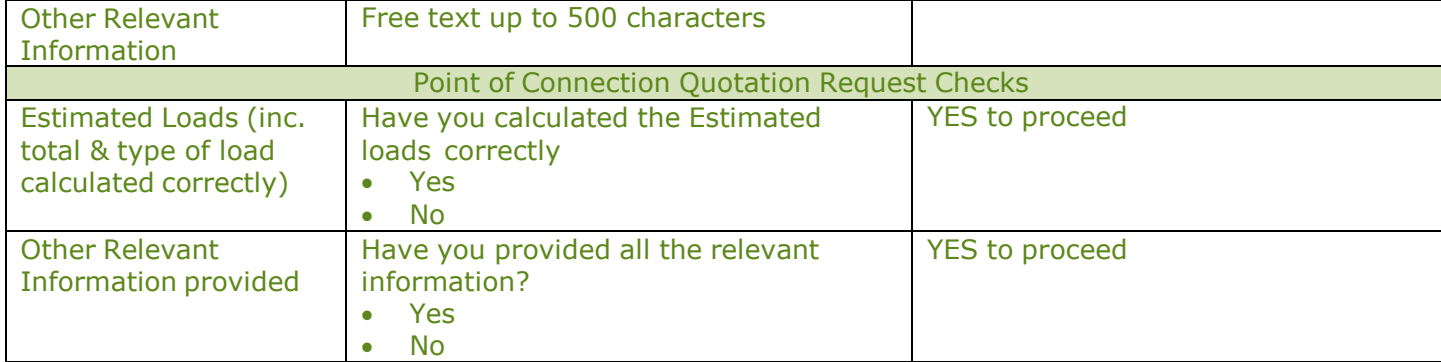

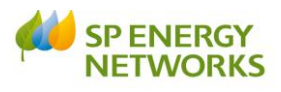

# **APPENDIX 2 – Un-Metered**

<span id="page-20-0"></span>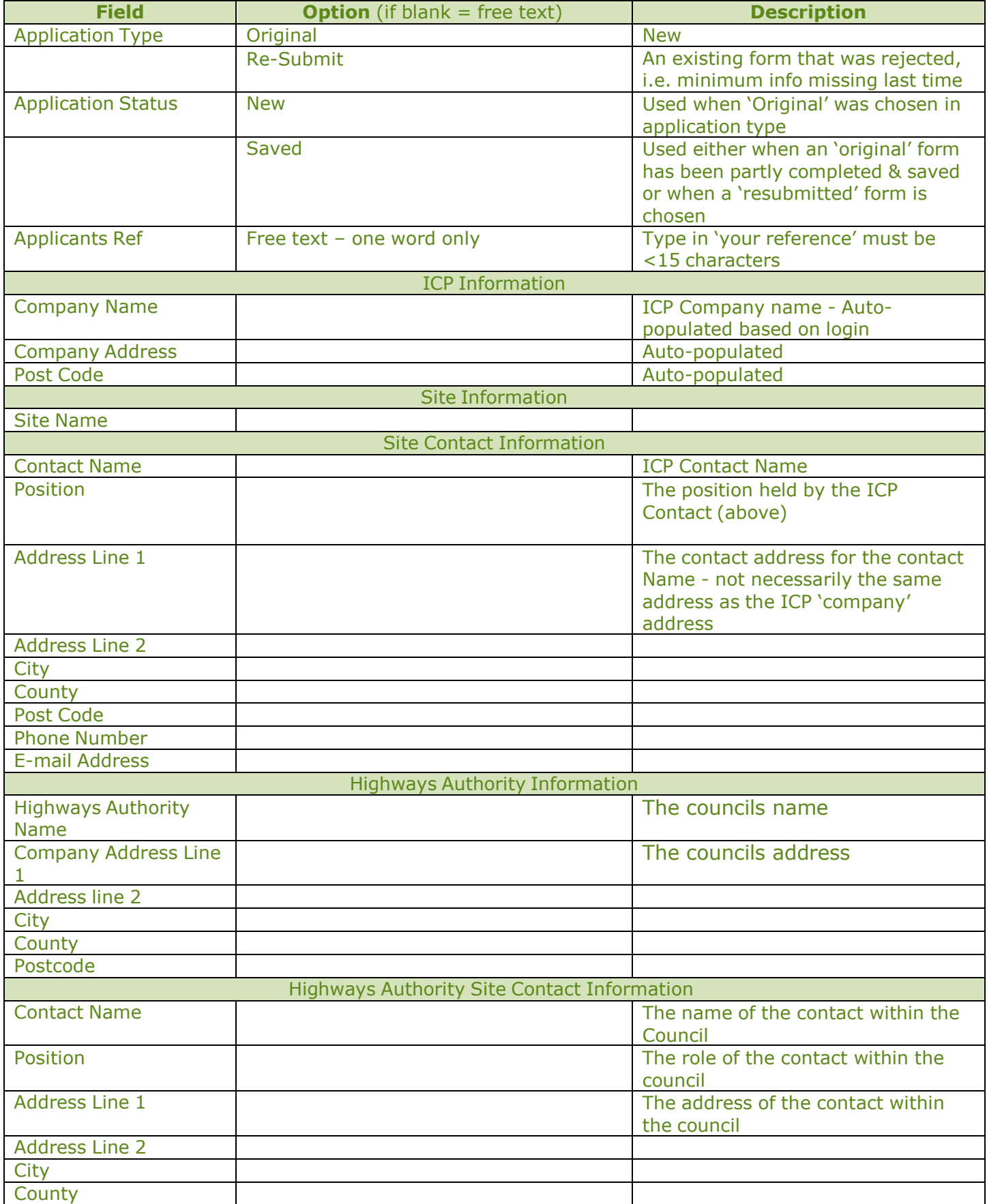

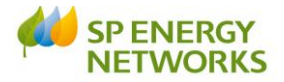

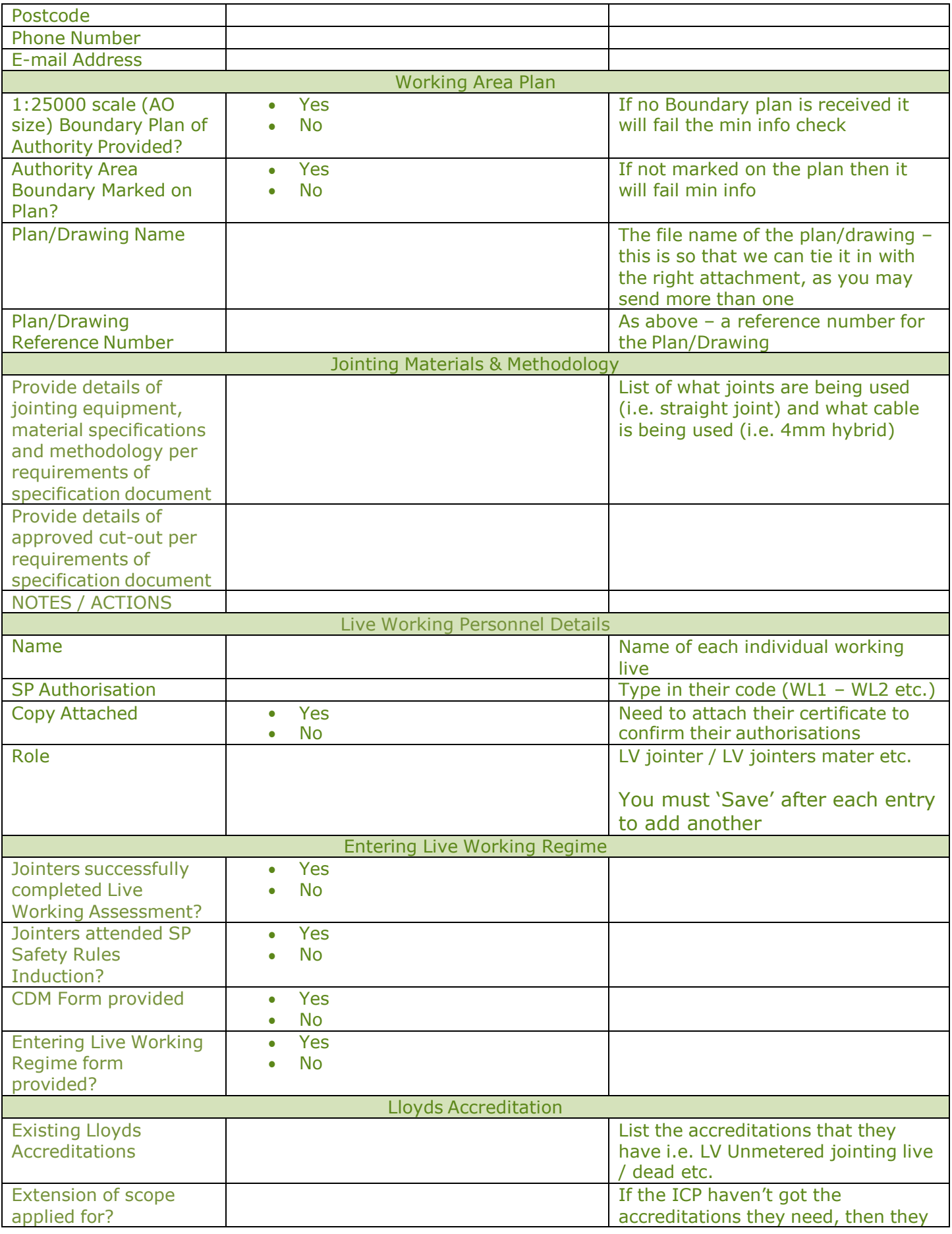

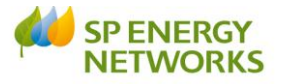

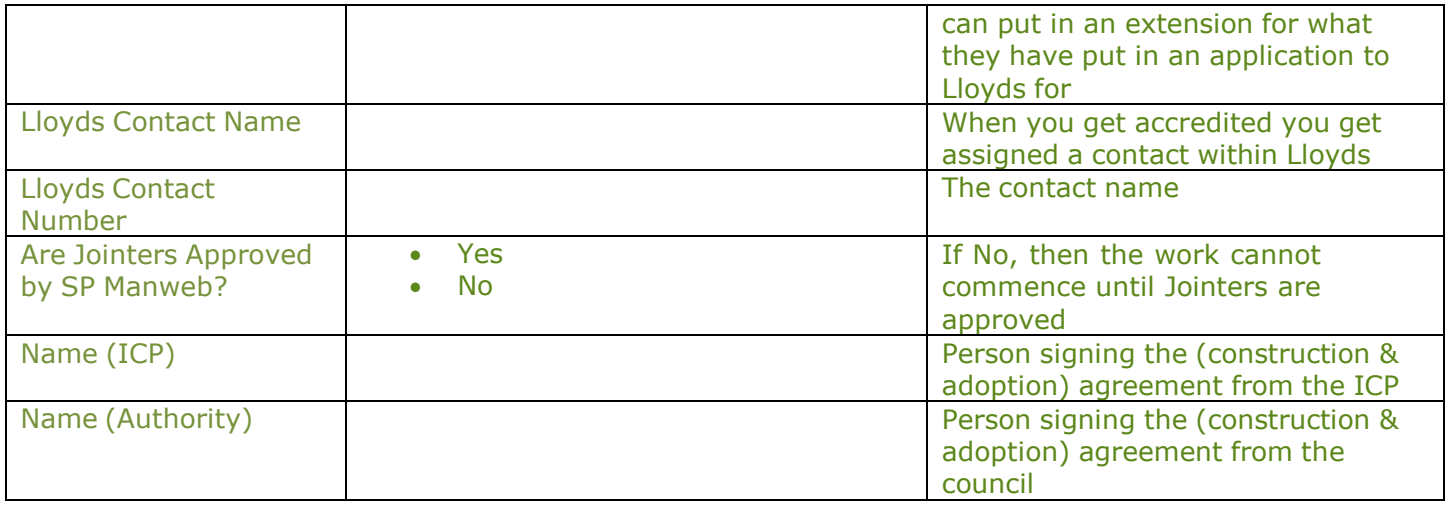